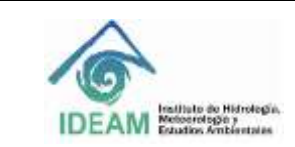

# **1. OBJETIVO**

Establecer los pasos que detallan la elaboración de la representación simbólica de los objetos geográficos en el marco del proceso de oficialización de los datos e información geográfica producida en las diferentes áreas técnicas del IDEAM, de manera que se implementen los parámetros y requerimientos técnicos establecidos por las mismas, a fin de garantizar su calidad y aplicación en los diferentes temas misionales del Instituto y facilitar con ello la consulta, uso y publicación de la información para su descubrimiento por usuarios tanto internos como externos.

# **2. ALCANCE**

El presente manual aplica sólo para el caso de la creación de la simbología con la que se lleva a cabo la representación de los objetos geográficos producidos en las diferentes áreas técnicas del IDEAM, mediante el uso de las herramientas de ArcGIS y Quantum GIS, y siguiendo los requerimientos establecidos para la entrega de información en el proceso de oficialización de información geográfica, tanto para la información en formato vector como en raster.

En este sentido, uno de los requerimientos para cumplir con la oficialización tiene que ver con la generación de la representación simbólica y su documentación asociada; por lo tanto el presente instructivo se centrará mostrar el procedimiento de generación del archivo que almacena la simbología tanto en formato .lyr como .sld (Styled Layer Definition), con miras a su implementación sobre las capas de información a almacenarse en la geodatabase corporativa institucional y su publicación en el visor geográfico del IDEAM.

## **3. NORMATIVIDAD**

- Resolución 2367 del 31 de Diciembre de 2009, por medio de la cual se establecen las normas de gestión de datos e información del Ideam y se adopta el proceso genérico de gestión de datos e información misional.
- Norma ISO 19117:2012: Específica un esquema conceptual para describir símbolos, funciones de representación que mapean características geoespaciales a símbolos y la colección de símbolos y funciones de representación en catálogos de representación.

## **4. DEFINICIONES**

- **Atributo:** Característica propia e implícita que describe cada uno de los objetos geográficos. Por ejemplo: Nombre, Color, Tamaño, etc.
- **Catálogo de representación:** Colección de las representaciones definidas para un catálogo de objetos geográficos.
- **Código:** Representación de una etiqueta de acuerdo a un esquema determinado.
- **Dominio**: Lista de posibles valores que puede tomar un atributo.
- **Leyenda**: aplicación de una clasificación en una área específica usando una escala de representación definida y un conjunto de datos específico

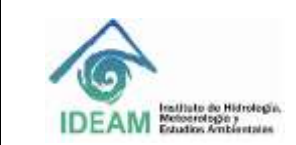

- **Objeto Geográfico:** Representación de un fenómeno del mundo real asociado con una localización relativa a la Tierra.
- **Rango**: conjunto de todos los valores que una función f puede tomar al cambiar sus argumentos a lo largo de su dominio
- **Símbolo**: Imagen gráfica intencionalmente diseñada que, por asociación, convención o explicación que se inserta en la leyenda alusiva, expresa hecho(s) o fenómeno(s), a manera de datos georreferenciados expuestos sobre un mapa.

# **5. DESARROLLO**

A continuación se describe el paso a paso para la generación de la simbología en formato .lyr y en .sld. Es de tener en cuenta que para tal fin, es necesario contar con el software ArcGIS de ESRI y Quatum GIS de Open Source Geospatial Foundation (OSGeo), para llevar a cabo la generación del mismo. Se asume que el lector está familiarizado con el manejo y generación de la representación simbólica en estas herramientas.

## **5.1. Aplicación de reglas de representación.**

Las reglas de representación corresponden a los parámetros técnicos que debe cumplir la simbología para que su visualización, sea compatible y entendible el tema al que está haciendo alusión.

En este sentido, se aplican las características definidas para la simbología como son: los valores de atributos por los cuales se aplicará la simbología, el color del relleno tanto visual como codificado por el RGB y el hexadecimal, el grosor, tipo y color de línea, el tamaño o diámetro cuando corresponden a símbolos puntuales. Las mismas deben estar documentadas en la respectiva ficha de representación simbólica de los objetos geográficos.

## **Nota Importante:**

La representación simbólica debe ser aplicada a las capas e información raster finales; es decir, aquellas cuya estructura obedece única y exclusivamente a la información temática final que se va a representar.

## **5.2. Creación de la representación simbólica en ArcGIS para información vector**

En Arcmap (de ArcGIS), cargue la capa en formato Shape en el cual se le realizará la leyenda. En las propiedades de la capa, active la pestaña de la simbología (Imagen 1.1).

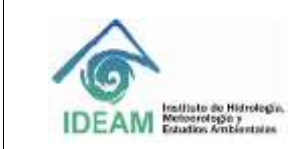

Código: M-GCI-E-M026 Versión : 01 Fecha:28/09/2020 Página: 3 de 22

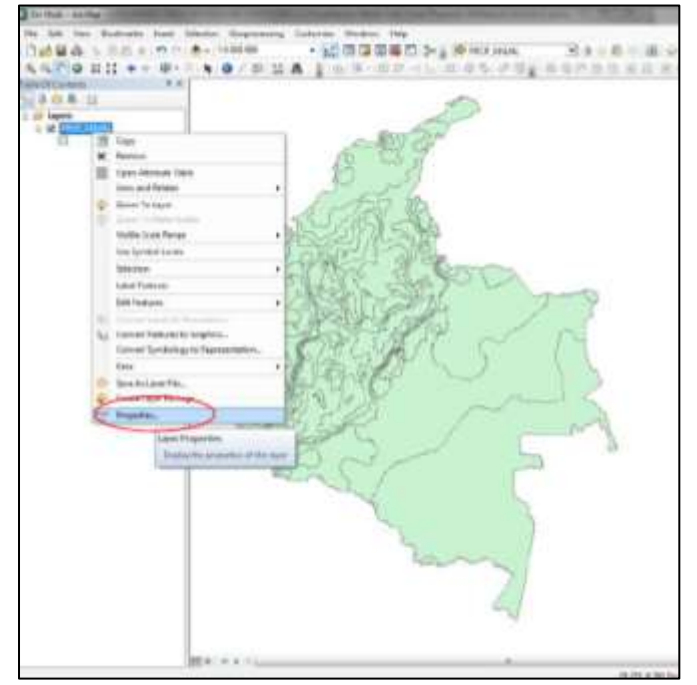

**Imagen 1.1.** Localización menú propiedades de la capa. **Fuente**: Creación propia

Una vez activa la pestaña, seleccione el atributo por el cual se realizará la representación simbólica de la capa, (Imagen 1.2.) Propiedades para la simbología.

| General Source Selection Display               | Symbology                                        | Truds Definition Query Labels Joins & Relates Time |                |              | <b>HTML Fopup</b> |
|------------------------------------------------|--------------------------------------------------|----------------------------------------------------|----------------|--------------|-------------------|
| Show:                                          |                                                  |                                                    |                |              |                   |
| Features                                       | Draw categories using unique values of one field |                                                    |                | Import.      |                   |
| Categories                                     | <b>Value Field</b>                               | Atributo de la                                     |                |              |                   |
| Unique values                                  | RANGO                                            |                                                    | representación |              |                   |
| - Unique values, many<br>Match to awnbols in a |                                                  |                                                    |                |              |                   |
| <b>Quantities</b>                              | Value<br>Symbol                                  | Lebel                                              | Count          |              |                   |
| Charts                                         | cal other values >                               | call other values.>                                | ű              |              |                   |
| <b>Multiple Attributes</b>                     | <heading></heading>                              | RANCO                                              | 102            |              |                   |
|                                                | $0 - 500$ mm                                     | $0 - 565$ mm                                       | S.             |              |                   |
|                                                | 1000 - 1500 mm                                   | 1000 - 1500 mm                                     | 14<br>ÿ.       | $\hat{\tau}$ |                   |
|                                                | 1500 2000 mm<br>2000 2500 mm                     | 1500 - 2000 mm<br>2000 - 2500 mm                   | 15             | $\downarrow$ |                   |
| m                                              | 2500 3000 mm                                     | 2500 - 3600 mm                                     | 16             |              |                   |
|                                                | 3000 - 4000 mm                                   | 1000 - 4000 mm                                     | 14             |              |                   |
|                                                | 400 - 5000 mm                                    | 4000 - 5000 mm                                     | 10             |              |                   |
|                                                | 500 - 1000 mm                                    | 500 - 1000 mm                                      | B              |              |                   |
|                                                |                                                  |                                                    |                |              |                   |
|                                                | Add Values<br><b>All Values</b>                  | Removie                                            | Remove All     | Advanced. *  |                   |
|                                                |                                                  |                                                    |                |              |                   |
|                                                |                                                  |                                                    |                |              |                   |
| Simbología para                                |                                                  |                                                    | Valores de los |              |                   |
| cada valor o rango                             |                                                  | atributos                                          |                |              |                   |
|                                                |                                                  |                                                    |                |              |                   |

**Imagen 1.2**. Propiedades para la simbología. **Fuente**: Creación propia

Para cada rango de valores o valor de atributo, asigne las características del símbolo (color, línea, etc.) y verifique que la etiqueta (label) y/o leyenda corresponda con la definida en la ficha de representación simbólica

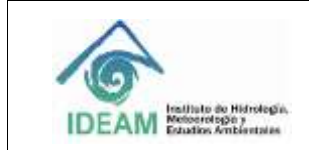

Código: M-GCI-E-M026 Versión : 01 Fecha:28/09/2020 Página: 4 de 22

y catálogo de objetos. Una vez asignadas las características de especificaciones de la simbología, seleccione aplicar y luego aceptar (Imagen 1.3.)

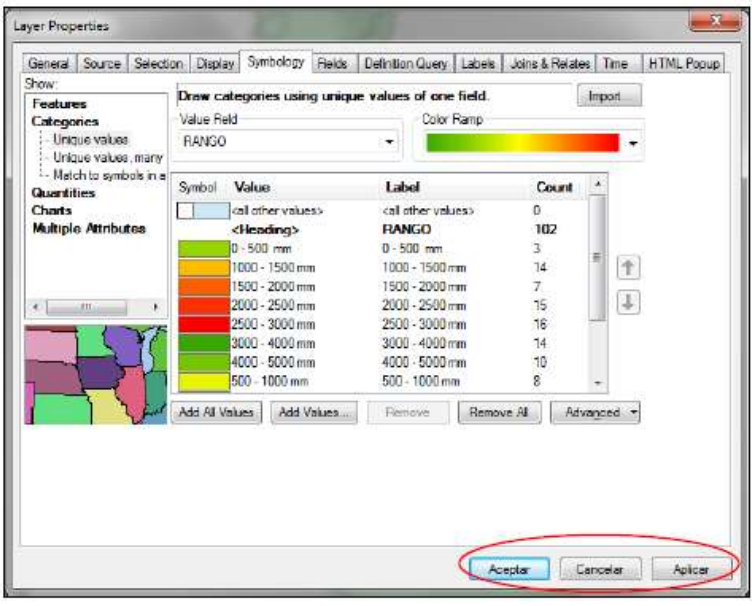

**Imagen 1.3.** Simbología asignada a la capa de información. **Fuente**: Creación propia

Una vez creada la simbología se procede a generar el **archivo .lyr**, el cual guarda las características de la misma para su uso posterior, seleccionando la opción Save As Layer File, (Imagen 1.4.)

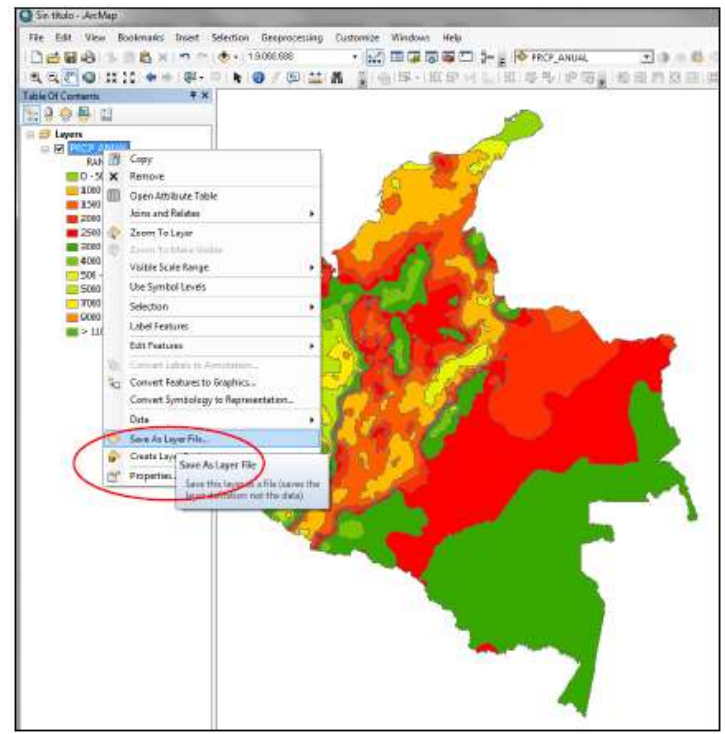

**Imagen 1.4**. Opción para la generación del archivo de la simbología. **Fuente**: Creación propia

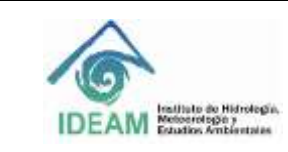

#### **Nota Importante:**

\* Genere la simbología desde la capa en formato Shape, de lo contrario se presentaran conflictos en la implementación de la misma en la GDB.

\* Unicamente implemente la simbología en la GDB.

\*Nunca exporte el formato shape que nos entregarán despues de implementar la simbología en la GDB

Posteriormente, se implementa la simbología para su visualización desde la GDB que contiene la capa de información. Para ello, se selecciona la opción Convert Symbology to Representation en el menú de la capa (con el botón izquierdo del puntero o ratón):

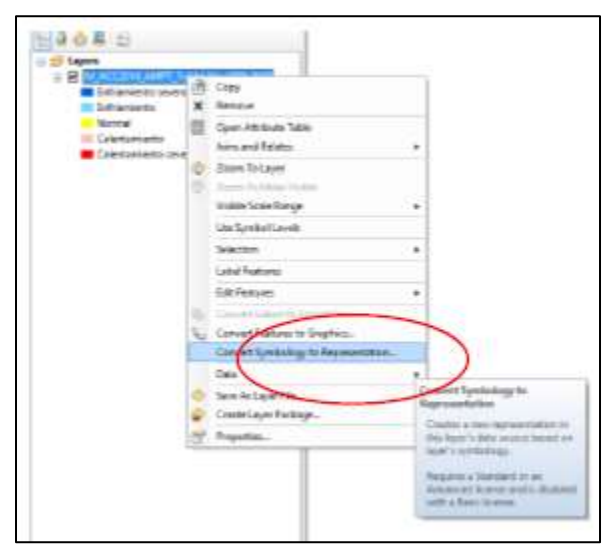

**Imagen 1.5.** Implementación de la simbología en la GDB. **Fuente**: Creación propia

Esta opción garantiza que la simbología quede almacenada en la base de datos geográfica (GDB) (ver Imagen 1.5); con ello se generan dos campos o atributos que son almacenados en la tabla correspondiente a la capa de información a la que le aplica la simbología.

Estos campos son el ruleid y el override. El primero, es un campo tipo entero que almacena la referencia de las reglas de representación para la capa; el segundo, es un campo de tipo BLOB que guarda la representación para características específicas de la representación. **ESTOS CAMPOS NO DEBEN APARECER EN LA TABLA DE ATRIBUTOS DE LA CAPA EN FORMATO SHAPE QUE ENTREGARÁ.**

Ambos campos son generados de manera automática por el sistema (ArcGIS), desde ArcMap (ver Imagen 1.7), así:

Desplegar con el botón izquierdo del ratón, el menú de la capa y seleccionar la opción Convert Symbology to Representation.

Se despliega la caja de dialogo; en ésta se debe dejar en minúscula **ruleid y override**, el cual inicialmente aparece en con caracteres en mayúscula.

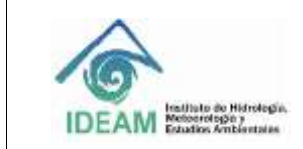

Código: M-GCI-E-M026 Versión : 01 Fecha:28/09/2020 Página: 6 de 22

Las demás opciones quedan por defecto. A continuación, en la imagen 1.6 se presentan las opciones para la conversión de la simbología en representación para la GDB.

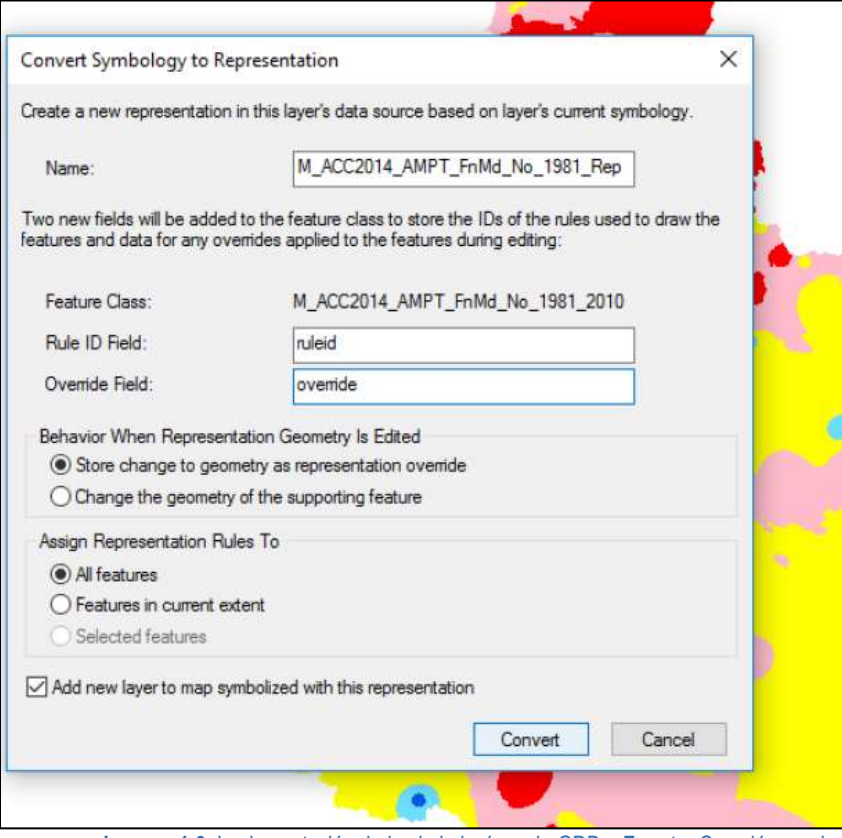

**Imagen 1.6.** Implementación de la simbología en la GDB. . **Fuente**: Creación propia

En la tabla de atributos de la capa, aparecen los dos campos:

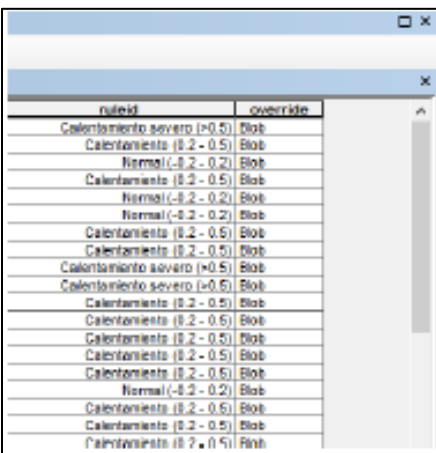

**Imagen 1.7**. Tabla de atributos de la capa de información (ruleid y override al final de la tabla de atributos en la capa dentro de la GDB). **Fuente**: Creación propia

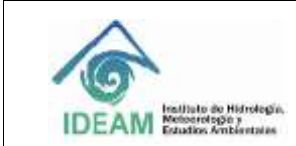

## **5.3. Crear el archivo sld en Quantum GIS**

QuatumGis es un software libre con herramientas para manejo de sistemas de información geográfica.

En éste será implementada la simbología para ser exportada a formato .sld, puesto que ArcGIS no soporta este tipo de formato en el momento de la elaboración de este instructivo.

Para ello es necesario descargar e instalar el software, lo cual se puede hacer a través de la página web oficial del QGis [http://www.qgis.org/es/site/.](http://www.qgis.org/es/site/)

Una vez instalado, se procede de la siguiente forma:

Ingrese a la aplicación, y cargue el archivo .shp; para ello tiene dos opciones: en el árbol de contenido active la pestaña Explorar y ubique su archivo (Imagen 1.8. Explorador QGis).

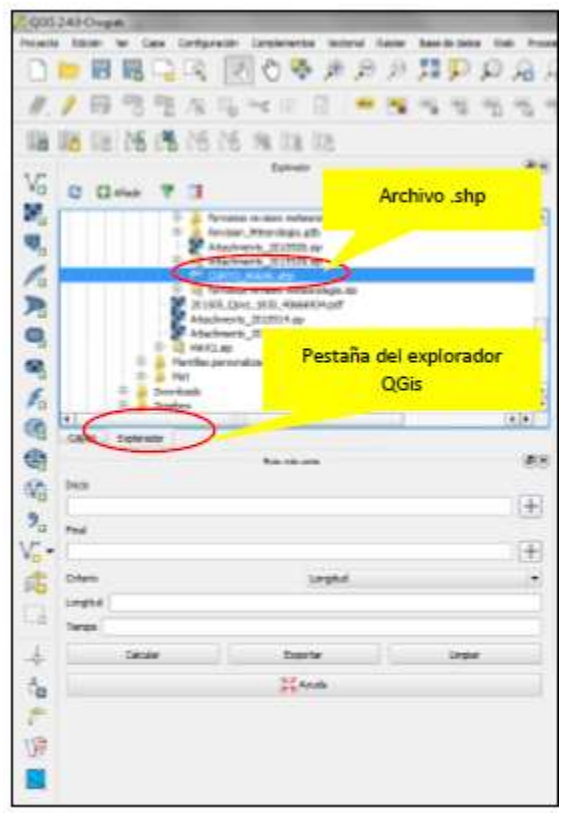

**Imagen 1.8**. Explorador QGis. **Fuente**: Creación propia

o en el menú vertical escoja el botón Añadir capa vectorial

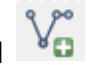

Una vez seleccionado el archivo, éste aparecerá en el contenido; active la pestaña de *Capas.* 

Renombre la capa anteponiendo el prefijo *GDBIDEAM.(Nombre de la capa).* 

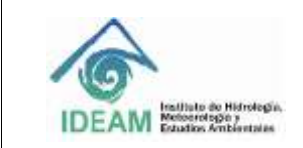

Código: M-GCI-E-M026 Versión : 01 Fecha:28/09/2020 Página: 8 de 22

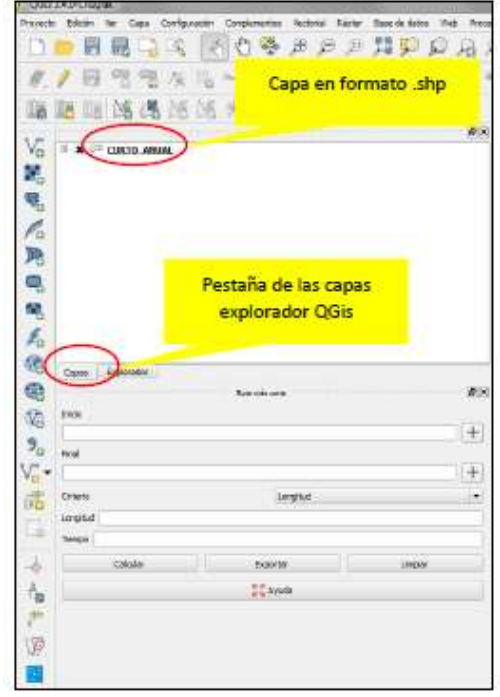

**Imagen 1.9.** Árbol de contenido QGis. **Fuente**: Creación propia

#### **Nota Importante:**

enerado.<br>Generado. \* Es importante renombrar la capa de información ya que de esto depende que el archivo .sld quede bien

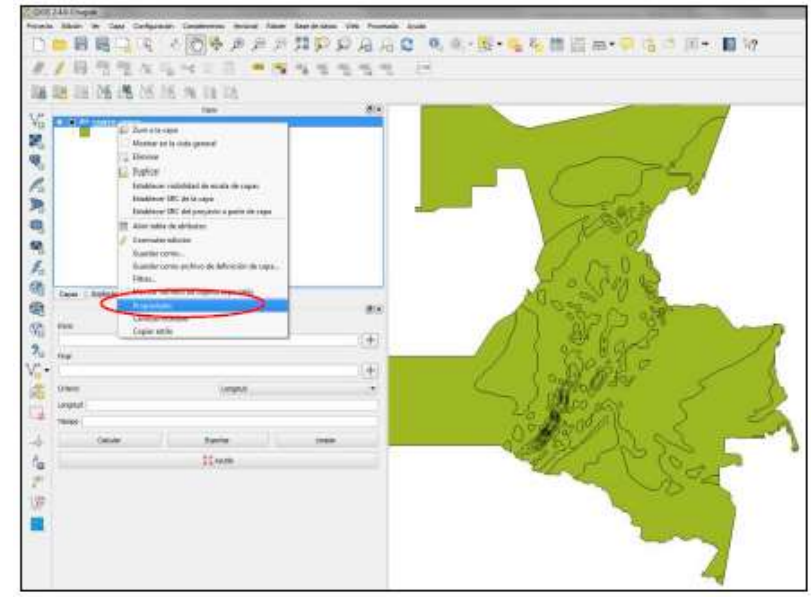

**Imagen 1.10.** Propiedades para la capa en QGis. **Fuente**: Creación propia

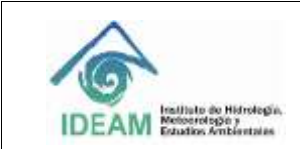

Código: M-GCI-E-M026 Versión : 01 Fecha:28/09/2020 Página: 9 de 22

En la opción de propiedades, active el menú para Estilo (Imagen 1.11), desde éste se generará la simbología para la capa. Escoja la opción de simbología Categorizado y el atributo ruleid.

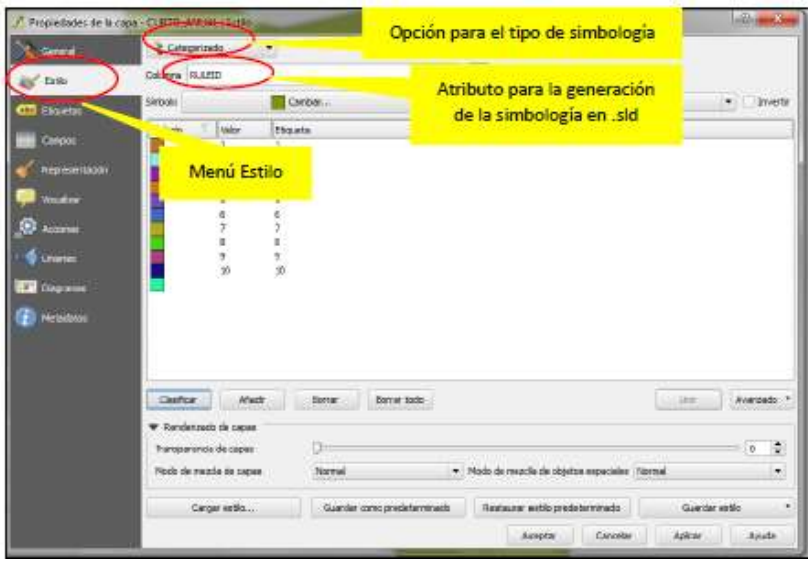

**Imagen 1.11**. Menú del estilo para ingresar la simbología en QGis. **Fuente**: Creación propia

Posteriormente, y para cada uno de los valores del ruleid, se ingresa la *Etiqueta* o leyenda correspondiente. Asimismo, se ingresan los valores del RGB para cada color en la columna de *simbología*; esto se puede hacer realizando un doble click a cada cuadro del color del símbolo lo que desplegará el cuadro de diálogo con el selector de símbolos. En éste, se puede cambiar las propiedades para cada simbología; dando un doble click en el color, aparecerán los recuadros para ingresar los valores del RGB.

En la siguiente imagen, se puede apreciar el menú de opciones para ingresar las especificaciones que le corresponde a cada uno de los símbolos asignados:

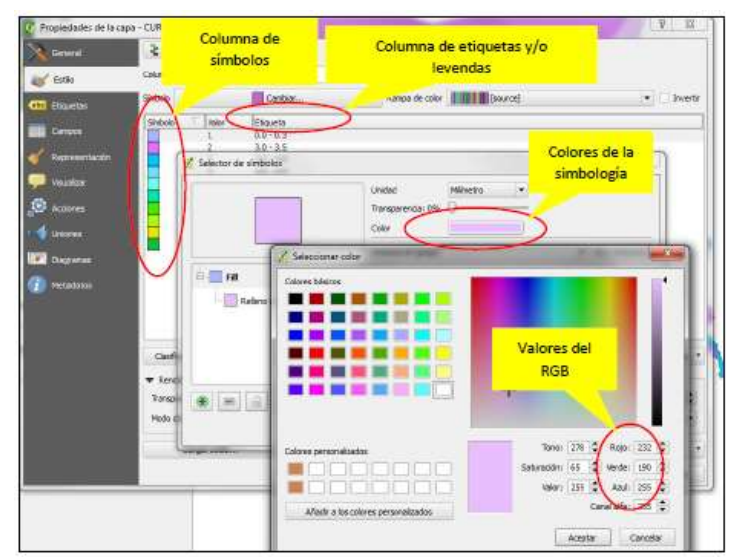

**Imagen 1.12**. Ingreso de las especificaciones para la simbología en QGis. **Fuente**: Creación propia

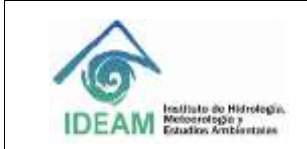

Código: M-GCI-E-M026 Versión : 01 Fecha:28/09/2020 Página: 10 de 22

Finalmente, se aceptan los cambios para cada uno de los cuadros de diálogo; la simbología queda generada para la capa de información, como se puede apreciar en la imagen 1.13:

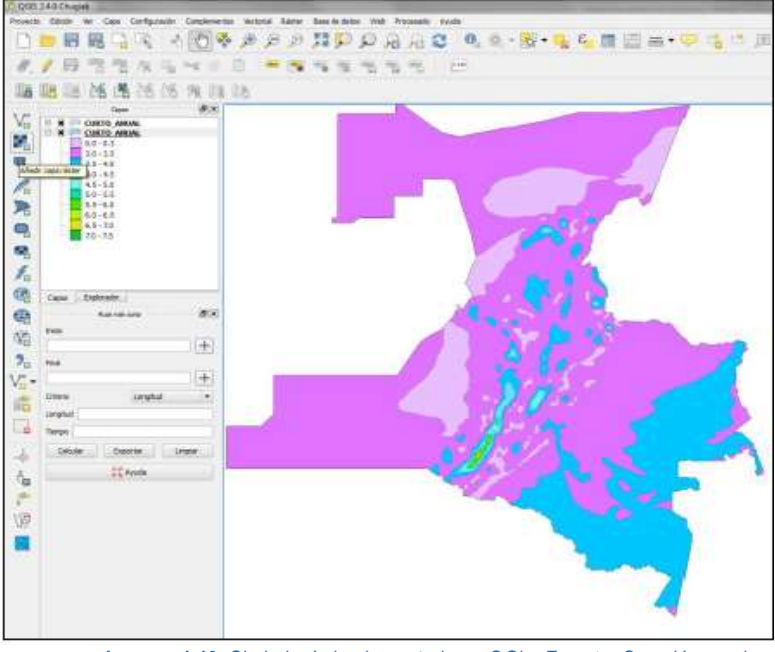

**Imagen 1.13**. Simbología implementada en QGis. **Fuente**: Creación propia

## **5.4. Exportación del .sld**

Una vez generada la simbología, se procede a su exportación en formato .sld; para ello y en la misma ventana de propiedades de la capa, escoja la opción de guardar estilo, allí aparecerá la opción para guardar el archivo .sld, como se muestra en la imagen 1.14:

| General                                                                                                    | Categorizado |                         | ×                                                                                                    |                                       |  |                                         |                        |
|----------------------------------------------------------------------------------------------------|--------------|-------------------------|----------------------------------------------------------------------------------------------------|---------------------------------------|--|-----------------------------------------|------------------------|
| Ertig                                                                                                    | OAWWA RULED  |                         |                                                                                                    | - $\varepsilon$                       |  |                                         |                        |
| <b>CO Elisebs</b>                                                                                                    | Sinbola      |                         | Cantica                                                                                                    |                                       |  | Range de color <b>SETTI MET</b> Bource) | w Trwerty              |
| <b>Congress</b><br>Riggiore tazioni<br><b>Nicolica</b><br>Acciones<br><b>Linuxes</b><br><b>Discriminal</b><br>×<br><b>INCADER</b> | Sinbolo      | falor<br>ġ<br>1         | Primarta<br>$0.0 - 0.3$<br>$3.0 - 3.5$<br>$3.5 - 4.0$<br>$40 - 45$<br>$4.5 - 5.0$<br>$5.0 - 5.5$<br>$5.5 - 6.0$<br>$6.0 - 6.5$<br>$0.5 - 7.0$<br>$70 - 70$ |                                       |  |                                         |                        |
| AMIR<br>clastical<br>* Revierpado de capas<br>Transportancia de capez                                                             |              | corrar todo.<br>Bera    |                                                                                                    | Opción para guardar el<br>archivo sld |  | Avercado -                              |                        |
|                                                                                                    |              |                         |                                                                                                    |                                       |  |                                         |                        |
|                                                                                                    |              | Modo de mezda de capas. | Nonnel                                                                                                    |                                       |  | . Hodo de metda de objetos espaciales   | ¢.<br>$\alpha$ :<br>۴. |

**Imagen 1.14**. Exportación del archivo .sld en QGis. **Fuente**: Creación propia

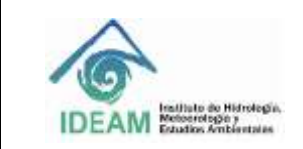

Finalmente, este archivo debe ser nombrado de acuerdo con los parámetros establecidos para nombrar los archivos documentales que soportan cada una de las capas de información geográfica, por ejemplo: **GDBIDEAM.avc2014\_cvv\_aa\_2000\_2010.sld**

Se debe usar para todos los casos el prefijo GDBIDEAM, seguido del carácter punto (.) y el nombre parametrizado de la capa de información.

## **5.5. Creación de la representación simbólica en ArcGIS para información Raster**

Para el caso de la información en raster almacenada en datasets raster de ArcGIS, la visualización de los datos a través de una representación simbólica, se hará mediante un mapa de color (Colormap) que utiliza ArcMap para mostrar la información. En caso de no tener el mapa de color, hay que elegir un método de clasificación apropia do para generar la simbología que permita mostrar los datos temáticos.

#### **Nota Importante:**

La información raster almacenada en una GDB,debe garantizar que los datos sean discretos. El colormap debe aplicar para raster que hayan surtido un proceso de reclasificación para visualizarlas variables temáticas a representar.

El procedimiento para generar la simbología es muy sencillo de aplicar de manera similar que para la información vector.

### **5.5.1. Para el caso de información raster con mapa de color:**

En ArcMap (de ArcGIS), cargue la información en raster a la cual se le implementará la leyenda. En las propiedades de la capa, active la pestaña de la simbología.

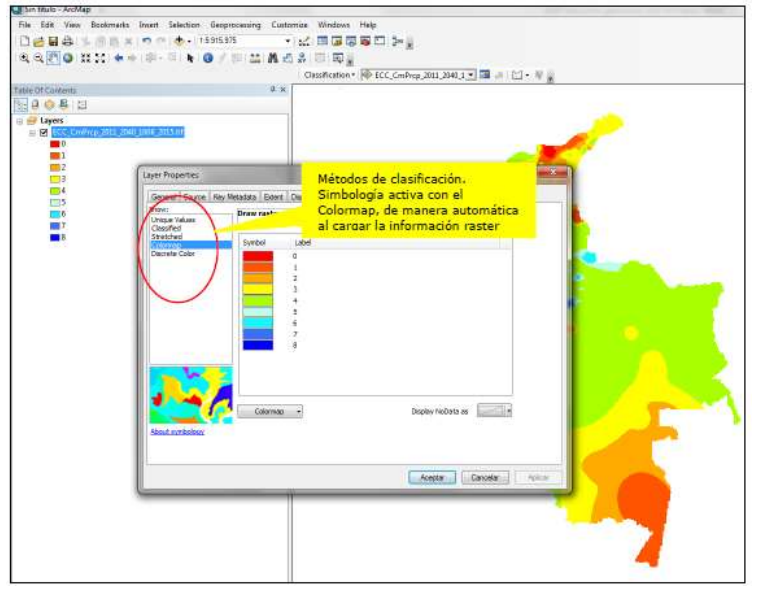

**Imagen 1.15**. Métodos de clasificación para la simbología. **Fuente**: Creación propia

Si el raster tiene el mapa de color asignado (*colormap)* se activará de manera automática; esta opción cargará de manera automática la simbología que se le haya asignado al raster. Una forma de verificar esta situación,

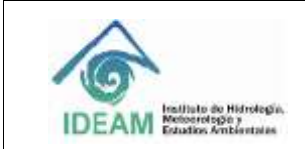

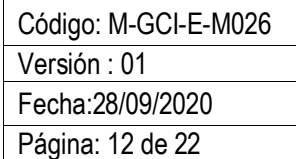

es observar en el listado de los métodos de clasificación, allí aparece el *colormap,* ver imagen 1.15. Métodos de clasificación para la simbología.

Para la generación del archivo .lyr, en el caso de la información raster, es necesario hacerlo a partir del atributo que tiene los rangos, categorías o clasificación de los valores de atributos. A partir de éste, se deberá completar la leyenda para cada rango de valores, categorías o clases asignadas, esto dependerá del tema de información (ver imagen 1.16).

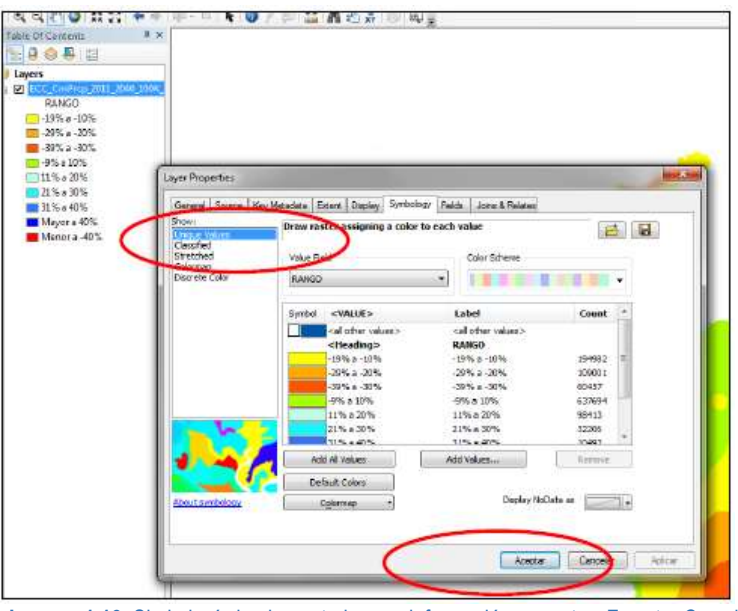

**Imagen 1.16**. Simbología implementada para información en raster. **Fuente**: Creación propia

Una vez incorporados y verificadas las especificaciones de la simbología e insertada la leyenda, seleccione aplicar y luego aceptar.

Una vez creada la simbología se procede a generar el archivo .lyr, el cual guarda las características de la misma para su uso posterior, seleccionando la opción Save As Layer File (ver imagen 1.17). Se resalta que este archivo se genera con el atributo que almacena el rango, clase o categoría.

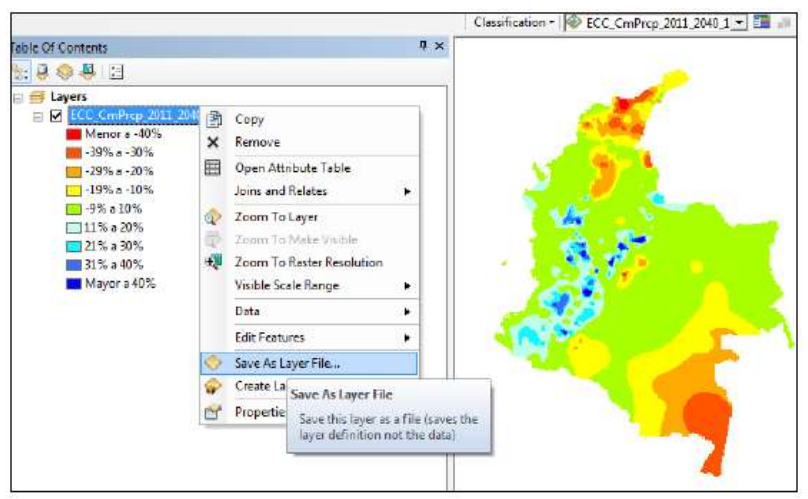

**Imagen 1.17**. Generación del archivo .lyr para información raster. **Fuente**: Creación propia

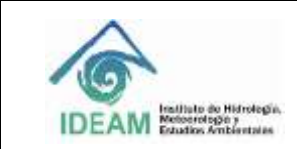

#### **5.5.2 Para el caso de información raster sin mapa de color:**

En ArcMap (de ArcGIS), cargue la información en raster a la cual se le implementará la leyenda, En las propiedades de la capa, active la pestaña de la simbología.

Una vez activa la pestaña, seleccione el atributo por el cual se realizará la representación simbólica del raster.

De acuerdo con el tipo de raster (si es de una banda o tres bandas) se deberá escoger un método de representación simbólica, de los que se encuentran en el listado (Unique values, Classified, Stretched, Discrete color). En la siguiente imagen y a manera de ejemplo, se ilustra la selección del método de clasificación Unique Values y del atributo por el cual se generará la simbología:

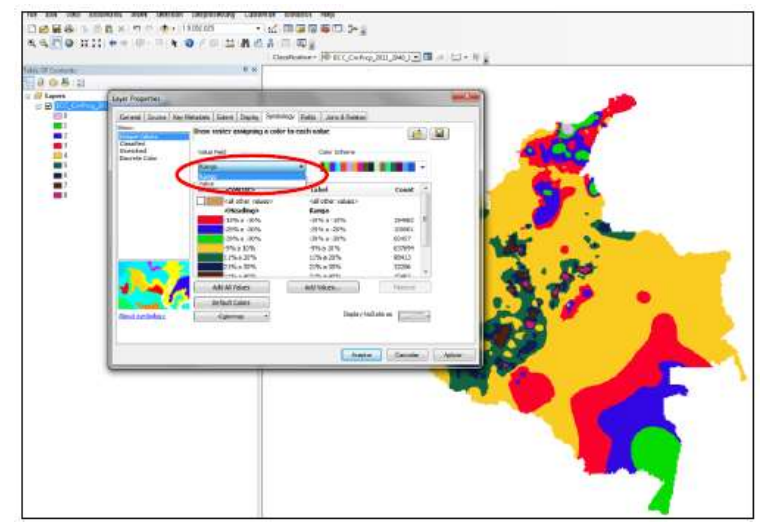

**Imagen 1.18.** Generación de la simbología para información raster sin mapa de color. **Fuente**: Creación propia

Para cada rango de valores o valor de atributo, asigne las características del símbolo (color, línea, etc.) y verifique que la etiqueta (label) y/o leyenda corresponda con la definida para el tema y que se encuentra documentada en la ficha de representación simbólica y de catálogo de objetos. Una vez asignadas las características de la simbología (ver imagen 1.19), seleccione aceptar.

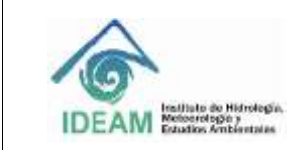

Código: M-GCI-E-M026 Versión : 01 Fecha:28/09/2020 Página: 14 de 22

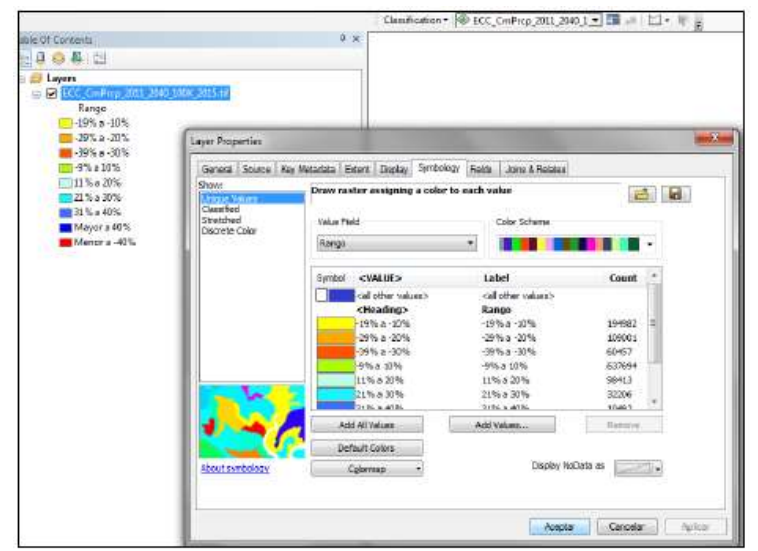

**Imagen 1.19.** Simbología implementada con el método valores únicos. **Fuente**: Creación propia

Una vez creada la simbología se procede a generar el archivo \*.lyr, el cual guarda las características de la misma para su uso posterior, seleccionando la opción Save As Layer File. Es necesario tener en cuenta que el atributo para generar este archivo layer es el rango, categoría, clasificación o tipo.

Finalmente, es necesario generar el mapa de colores, lo cual permitirá que el raster se visualice con la misma leyenda almacenada. Para tal fin, es necesario hacerlo con el atributo Value. Vaya a la opción Value Field y selecciónelo. Posteriormente, en la opción Colormap seleccione Export Colormap, como se muestra en la siguiente imagen:

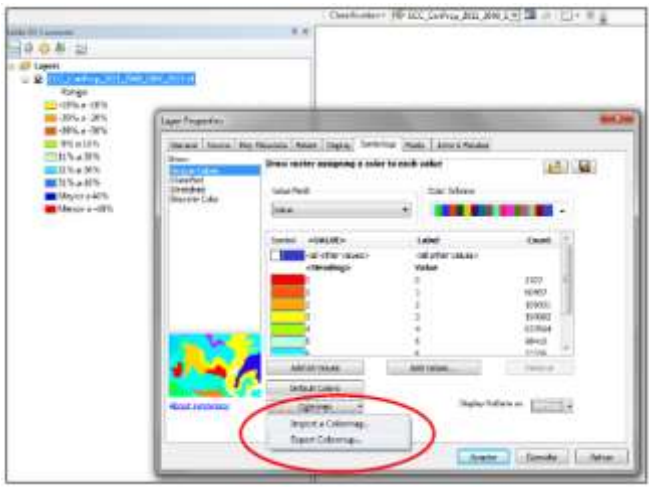

**Imagen 1.20.** Generación del mapa de color para un raster. **Fuente**: Creación propia

Con esta opción ubíquese en la ruta donde almacenará el archivo del mapa de color cuya extensión es .clr; la ubicación de éste debe ser la misma en donde se encuentra almacenada la información en raster; asigne un nombre al archivo y luego dé aceptar. Es importante tener en cuenta, que el colormap (.clr) mantiene las especificaciones de la simbología, pero no mantiene las etiquetas o leyenda que se haya ingresado.

#### **Nota Importante:**

Las capas e información raster deben estar almacenadas en su respectiva GDB, desde la cual se crea la simbología que se convierte en representación simbólica para ser visualizada directamente en la GDB para el caso de la información vectorial, y con el color map para el caso de la información raster.

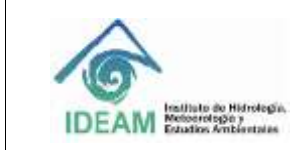

Código: M-GCI-E-M026 Versión : 01 Fecha:28/09/2020 Página: 15 de 22

Para los dos casos ilustrados anteriormente, se debe implementar la simbología para la GDB. Para ello, desde el ToolBox en el ArcCatalog, se selecciona la opción Data Management Tool:

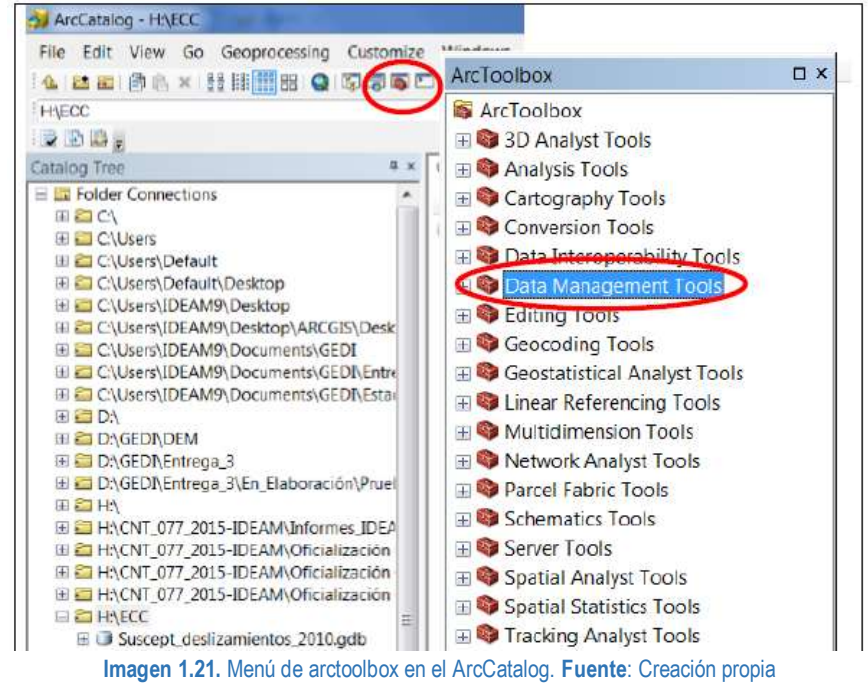

Desde este menú, vaya a la opción de raster, allí se desplegará una serie de opciones, vaya a Raster properties y seleccione Add Colormap.

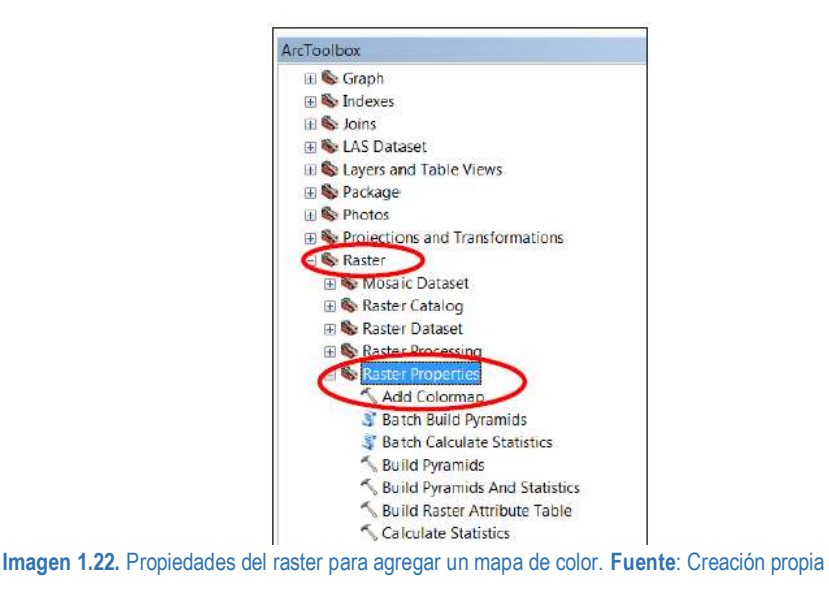

Se desplegará una caja de dialogo en donde introducirá el nombre del ráster al cual aplicar el colormap y el nombre del archivo del colormap que generó previamente, finalmente de aceptar.

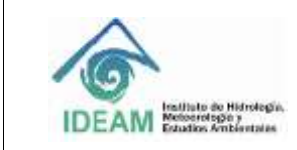

Código: M-GCI-E-M026 Versión : 01 Fecha:28/09/2020 Página: 16 de 22

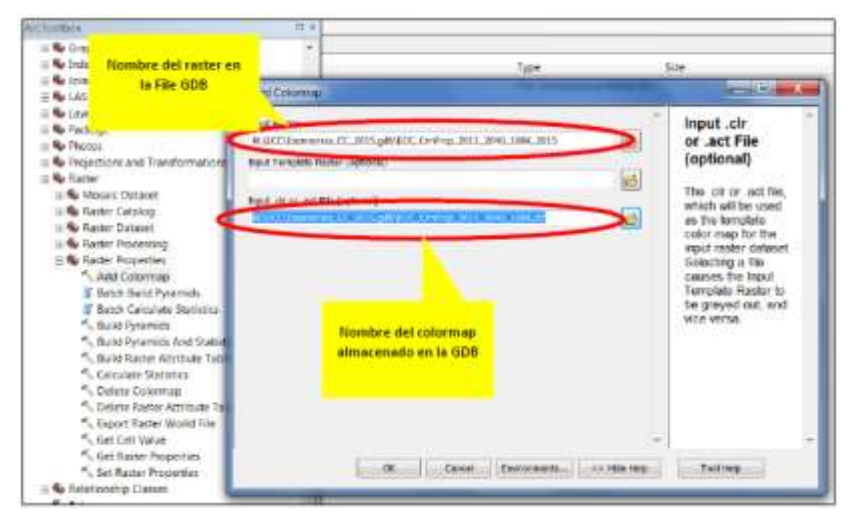

**Imagen 1.23.** Implementación de un mapa de color en la File GDB. **Fuente**: Creación propia

La simbología quedo aplicada para el ráster por lo tanto ya es visible desde la GDB.

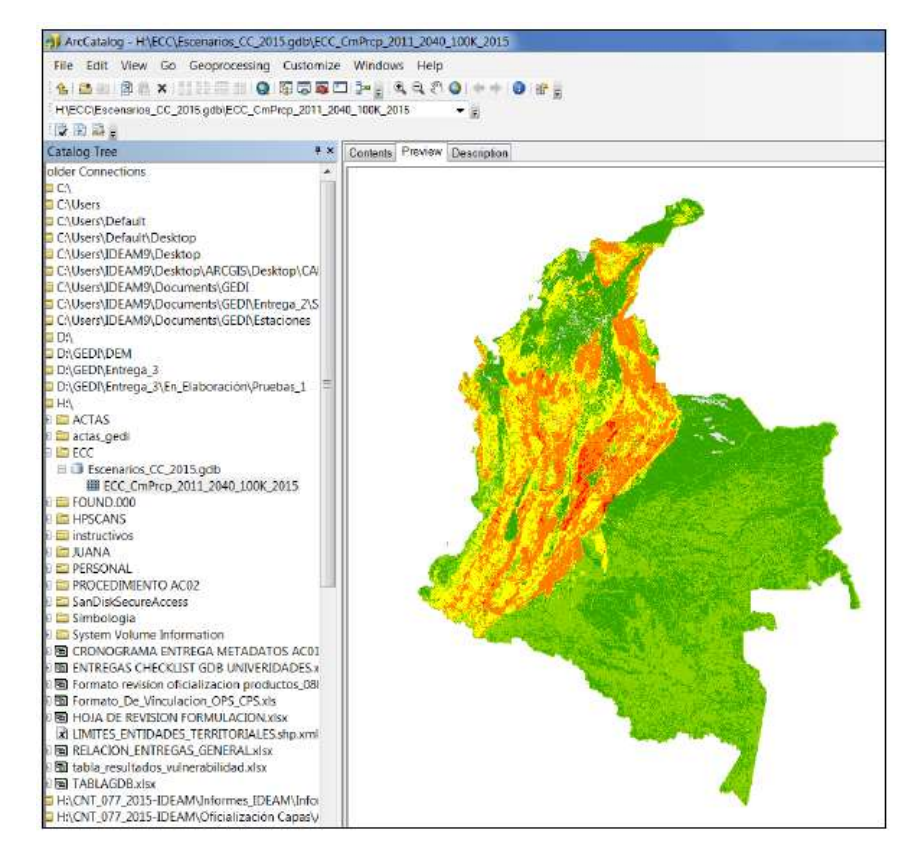

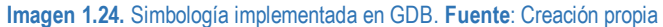

#### **Nota Importante:**

Se debe tener en cuenta que el almacenamiento del raster se hace en una File GDB como Raster Dataset con un sistema de referencia por coordenadas geográficas MAGNA-SIRGAS código EPSG 4686. La misma GDB soporta raster desde 1bit hasta 64 bit.

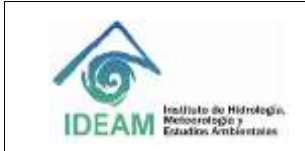

### **5.6. Cargue del raster y generación de su simbología en Quantum GIS**

Antes de implementar la simbología en el QGIS para generar el archivo .sld, es importante que el raster tenga implementado el colormap y que corresponda a un tipo de formato de lectura de pixeles en temático y no continuo.

Estando en la aplicación, proceda de la siguiente manera:

Ingrese a la aplicación, y cargue la información raster; para ello se tiene dos opciones: en el árbol de contenido active la pestaña Explorar y ubique su archivo, o en el menú vertical escoja el botón Añadir capa raster. Una vez seleccionado el archivo, éste aparecerá en el contenido; active la pestaña de Capas.

La información en raster debe tener la simbología implementada previamente en ArcGIS como un mapa de color, tal como se puede observar en la siguiente imagen:

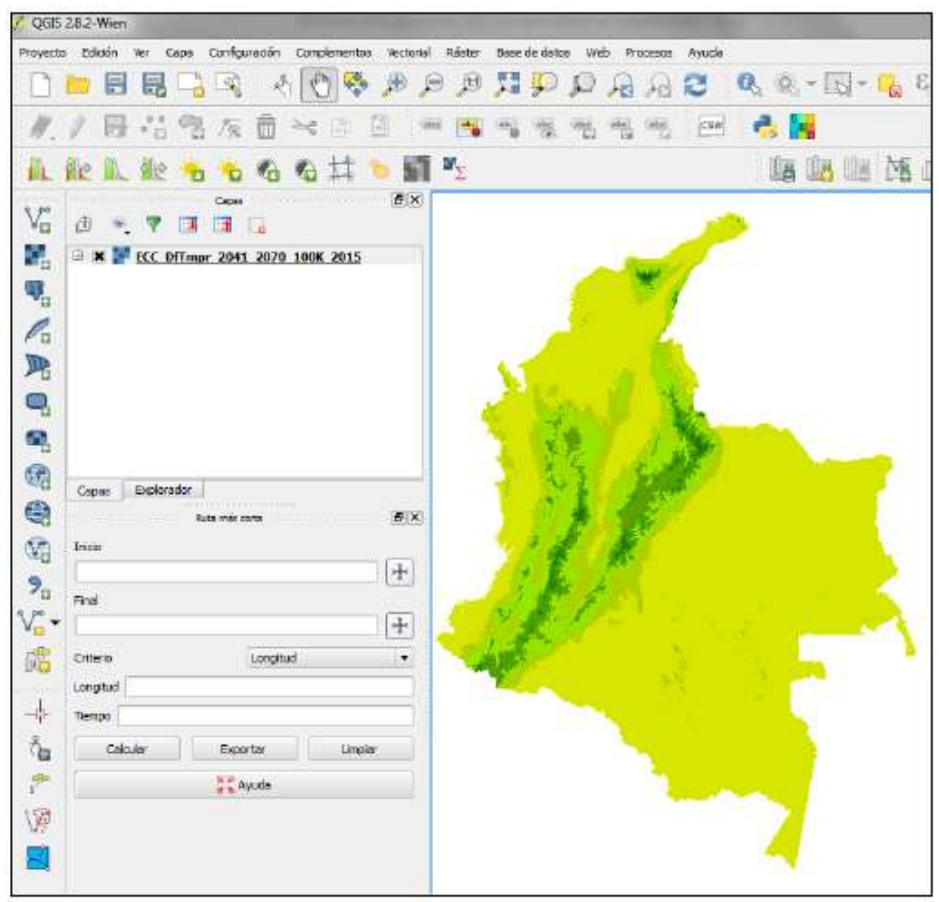

**Imagen 1.25**. Cargue del raster en QGis. . **Fuente**: Creación propia

Al cargar la información, es necesario generar la leyenda que estará asociada a la simbología establecida; para ingresar la leyenda vaya a las propiedades del raster (botón derecho del puntero o ratón). Allí vaya a la opción de Estilo y seleccione el método de clasificación para una banda pseudocolor.

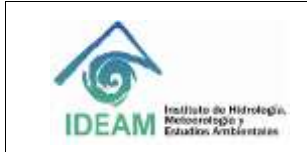

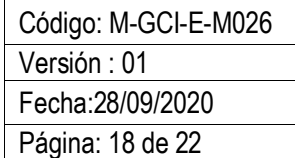

Una vez seleccionado el método de clasificación para la simbología, ingrese los valores para la leyenda, que son los que corresponden a cada uno los rangos en que se clasifican los valores de los atributos, y los valores para asignar los colores que corresponden a cada uno de los rangos.

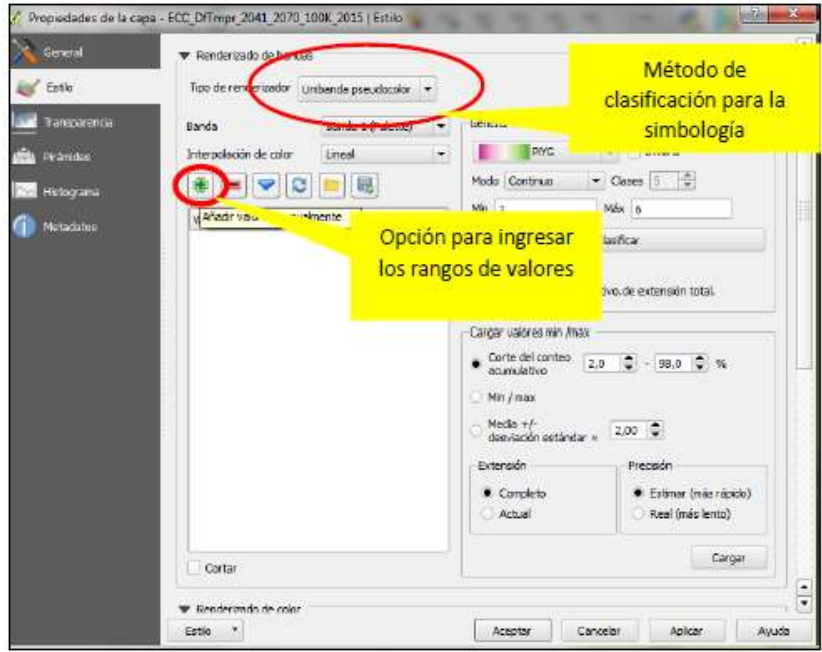

**Imagen 1.26.** Selección método de clasificación para la simbología de información raster. **Fuente**: Creación propia

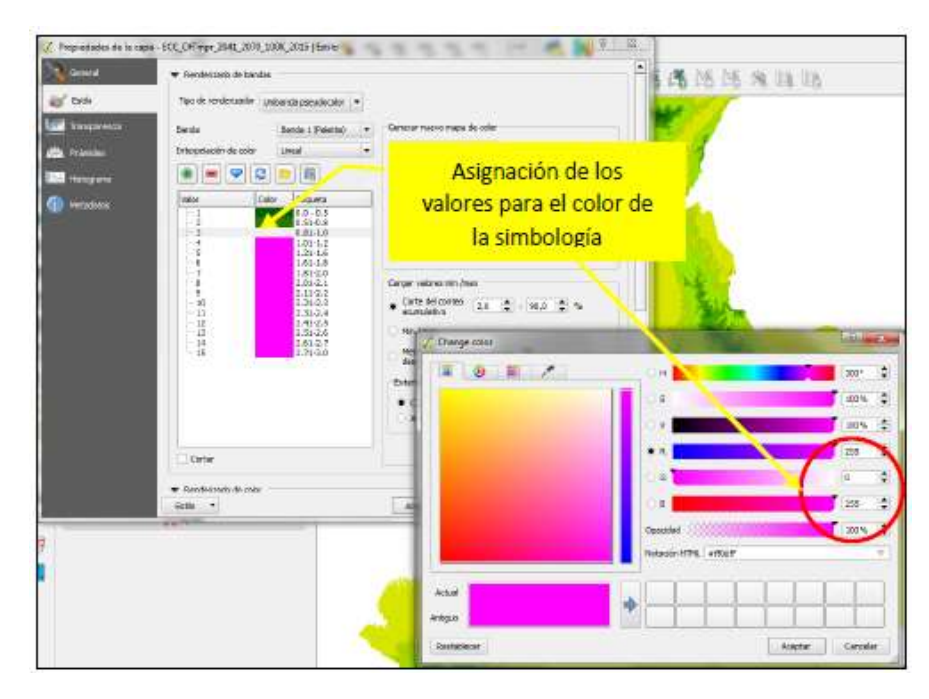

**Imagen 1.27.** Ingreso de las características para los símbolos en QGis. **Fuente**: Creación propia

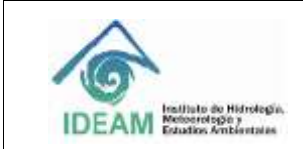

Código: M-GCI-E-M026 Versión : 01 Fecha:28/09/2020 Página: 19 de 22

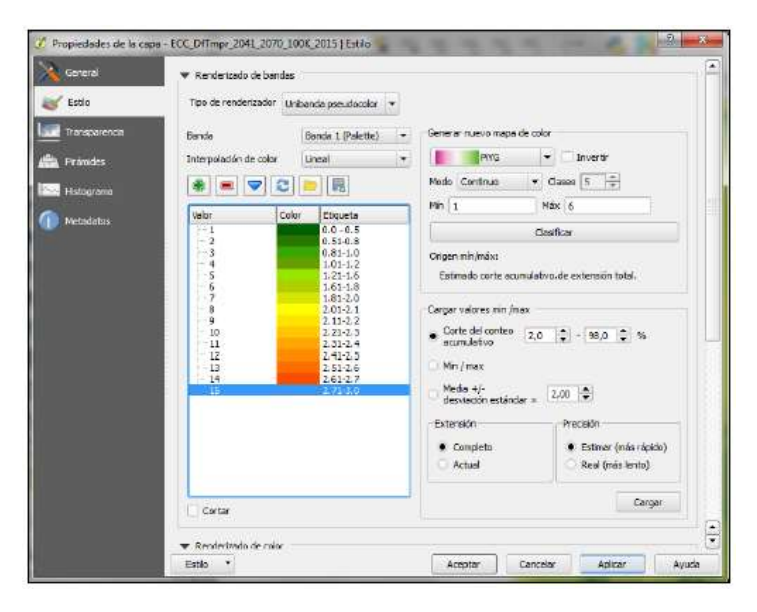

**Imagen 1.28.** Ingreso de las etiquetas para cada símbolo en QGis. **Fuente**: Creación propia

Una vez generada la simbología e ingresadas todas las etiquetas de cada uno de los símbolos, se procede a su exportación en formato .sld; para ello es necesario contar con la extensión SDL4RASTER, el cual puede ser activado en el menú de Complementos, desde allí se escoge la opción de Administrar e instalar complementos. Estando en esta ventana de diálogo vaya a la opción SDL4RASTER, actívelo.

Es importante tener presente, que la generación del archivo .sld es para la implementación de la información en el visor geográfico, por lo tanto si el mismo tiene las etiquetas asignadas para cada uno de los símbolos, se podrá visualizar en el visor geográfico, de lo contrario no.

En las siguientes imágenes se ilustra la forma como se puede activar la extensión que permitirá la generación del archivo .sld:

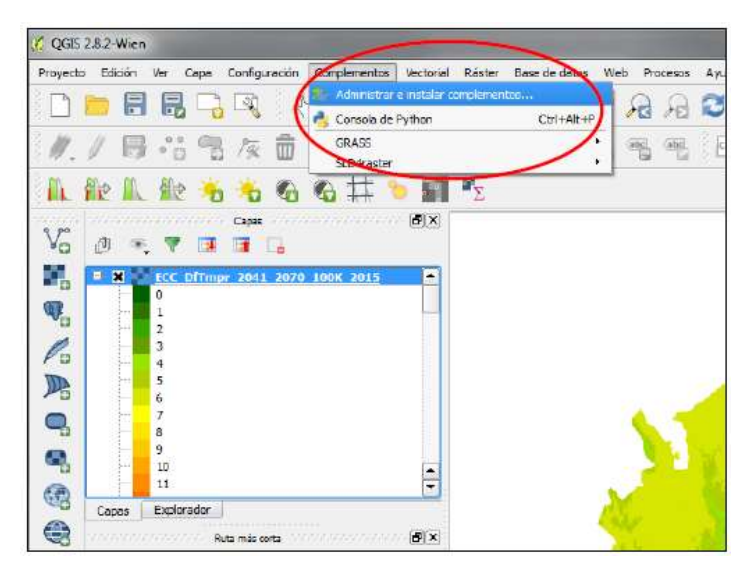

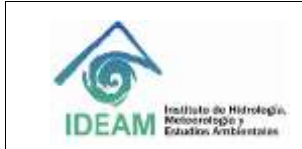

Código: M-GCI-E-M026 Versión : 01 Fecha:28/09/2020 Página: 20 de 22

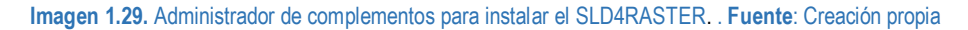

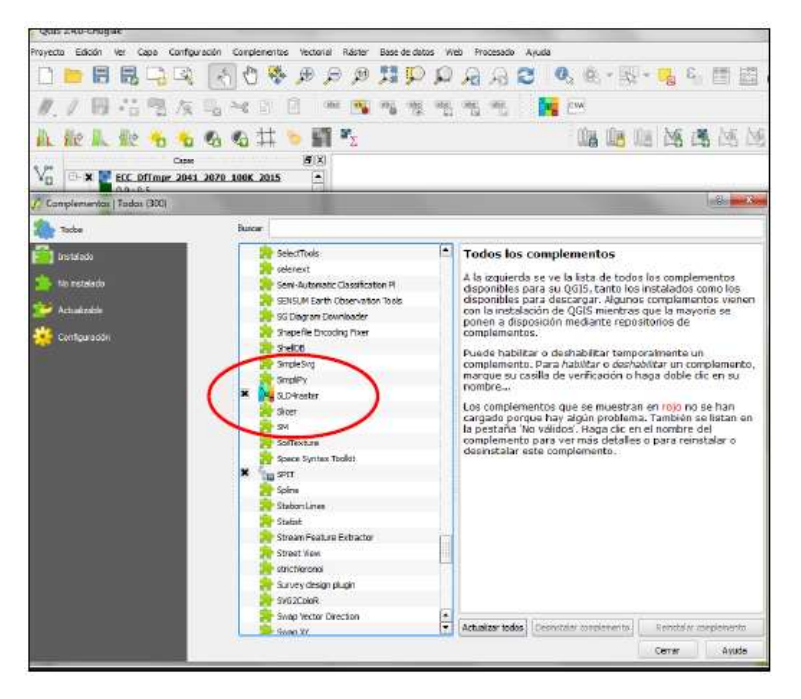

**Imagen 1.30.** Selección del complemento para generación del archivo .sld. . **Fuente**: Creación propia

Una vez activada, éste aparecerá en la barra del menú principal de la ventana de trabajo. Escoja esta opción para guardar el estilo y desde allí seleccione *Generate SLD.* 

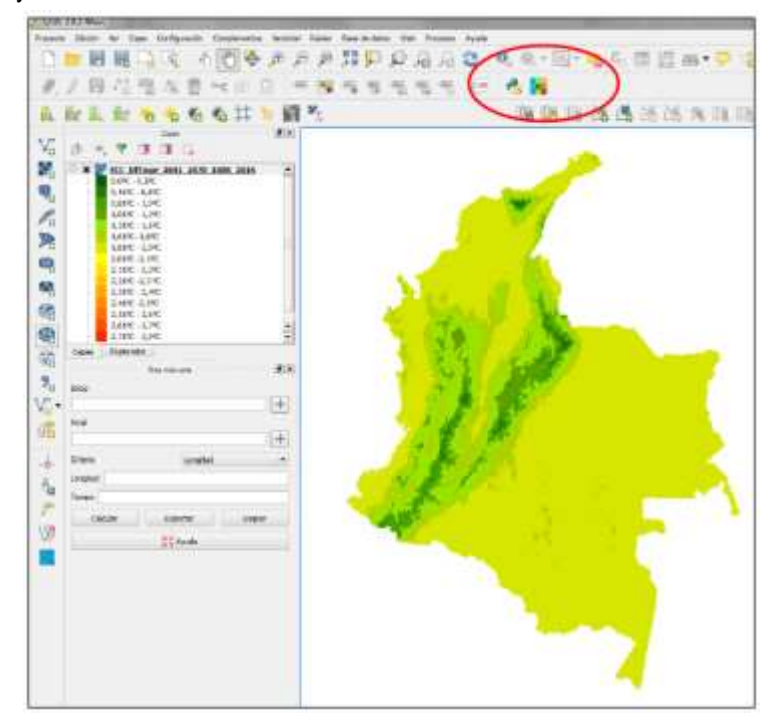

**Imagen 1.31.** Complemento para generar el .sld instalado en la barra del menú en QGis. . **Fuente**: Creación propia

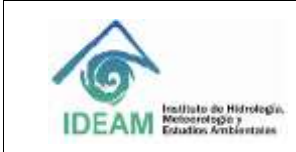

Código: M-GCI-E-M026 Versión : 01 Fecha:28/09/2020 Página: 21 de 22

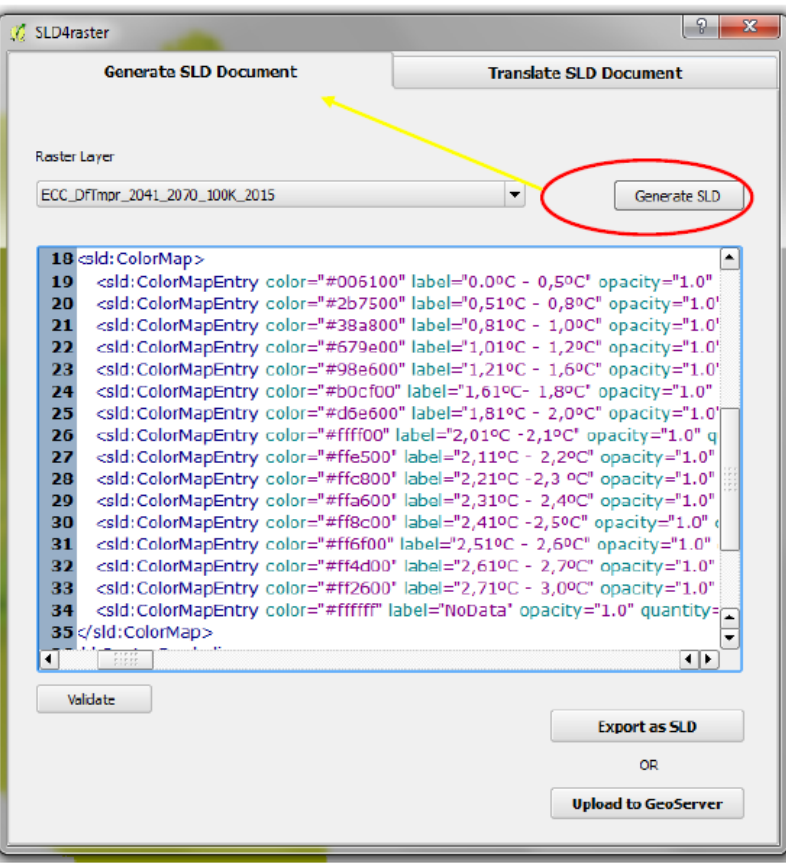

**Imagen 1.32.** Vista del archivo .sld con la simbología y etiquetas en formato xml. . **Fuente**: Creación propia

Cuando aparece la simbología en un archivo tipo xml, proceda a exportar el archivo .sld selecciona la opción Export as SLD. Nombre el archivo de acuerdo con los parámetros establecidos para ello.

#### **Nota Importante:**

Para el caso de la información en raster, se debe verificar y asegurar que el mismo corresponda a un tipo de formato de lectura de pixel es en temático y no continuo, es decir, se debe asegurar que la información se encuentre con la clasificación para los valores de los atributos, sea a través de un Valueoun GRIDCODE.

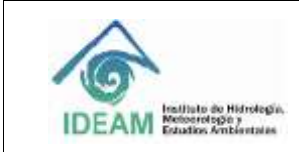

# **6. HISTORIAL DE CAMBIOS**

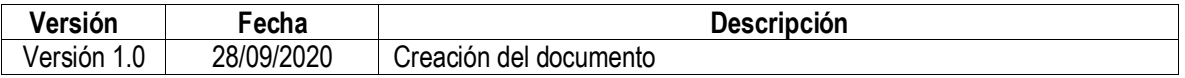

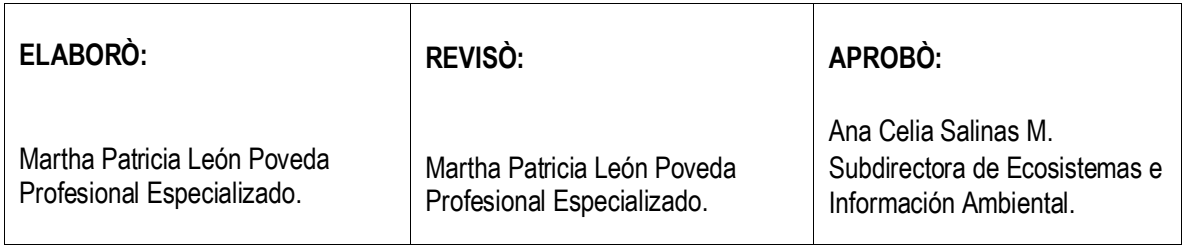